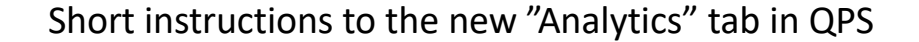

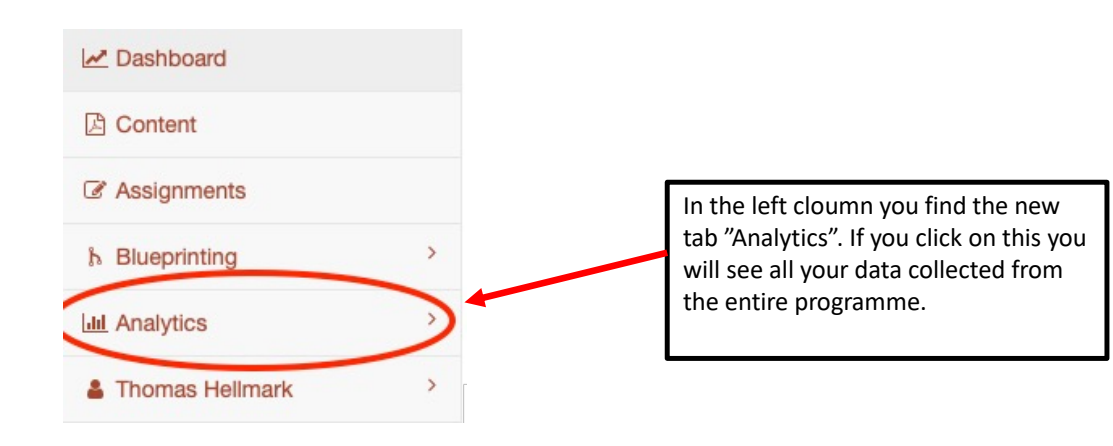

Please observe that the data shown in these views is exported from the QPS system once a day and therefore you will not be able to see new data immediately.

All tables and figures that are shown are clickable and will affect all other tables and graphs on the pages. We encourage you to experiment with your data to find the views most helpful for you. You cannot destroy anything and if you get lost simply reload the page and your are back to the default views again. If you have ideas or suggestions for useful visualisations not available don't hesitate to contact us. You find contact information and other QPS information [at https://www.qps.educa](https://www.qps.education.lu.se/)tion.lu.se

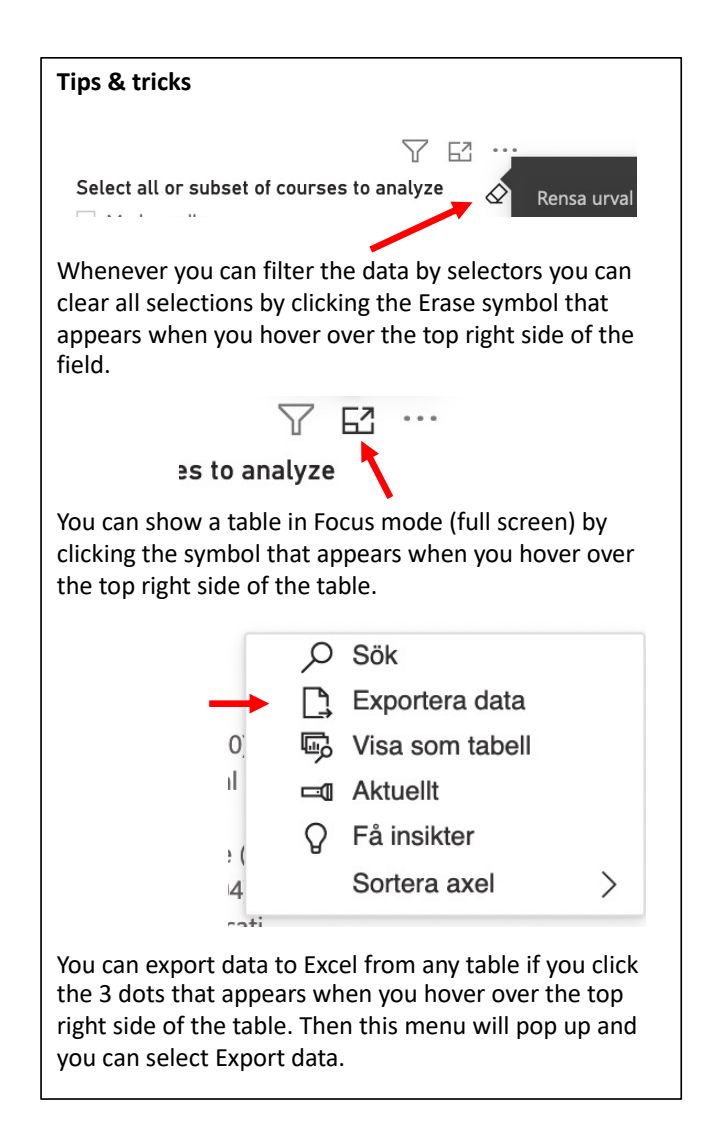

## My settings

When you click on My settings you can filter the data you want to see.

As a student you can only chose your programme and data belonging to you. (your course leader and examiner can see data from all students in your course)

To the right you can select if you want to see data from all your course (select none or all) or if you want to see your data from one or a selection of your courses. You can select more than one by command/ctrl click.

Selections done on this page will be used to filter your data on the following pages. If you leave everything blank, default, you will see all your data.

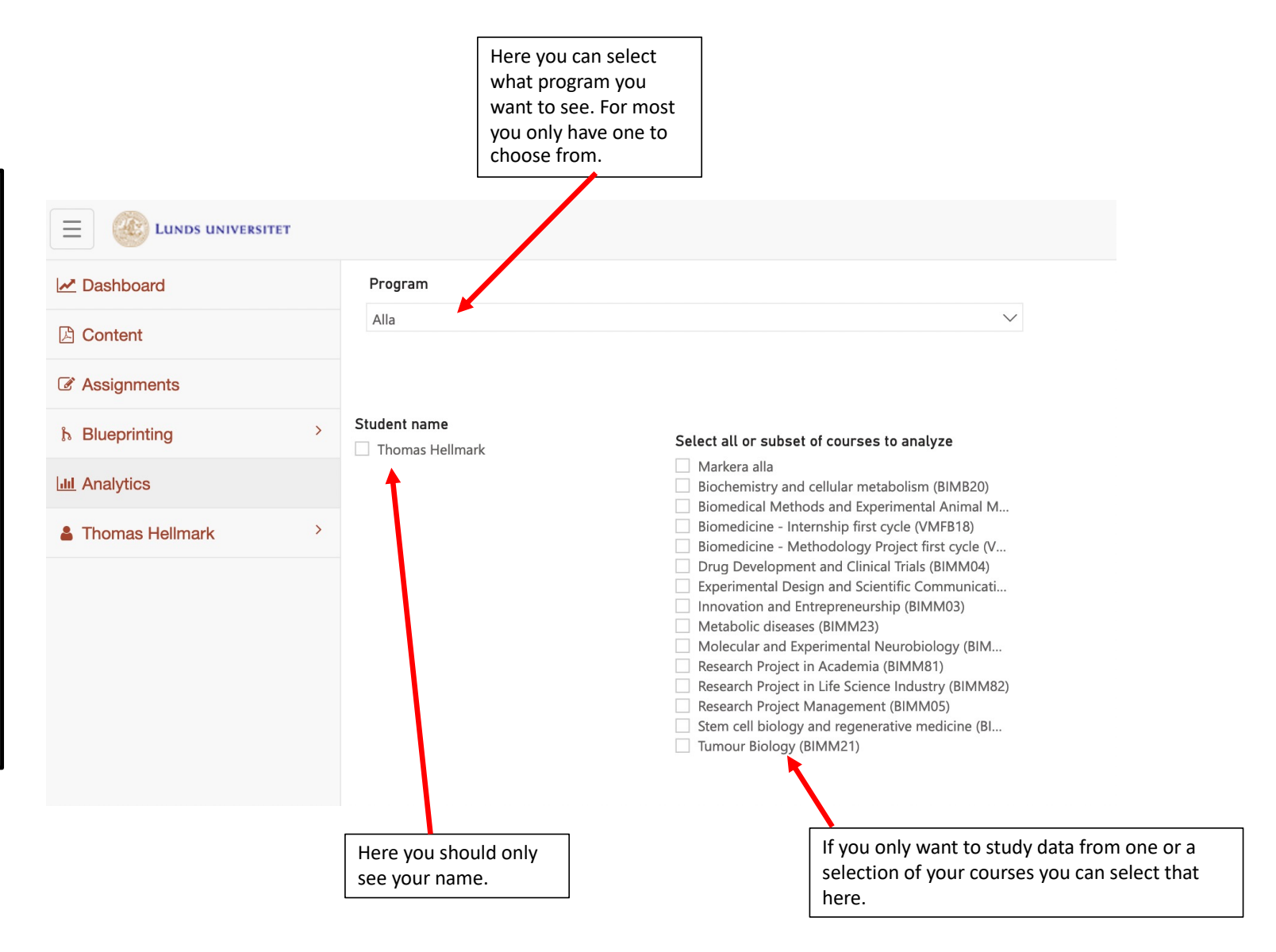

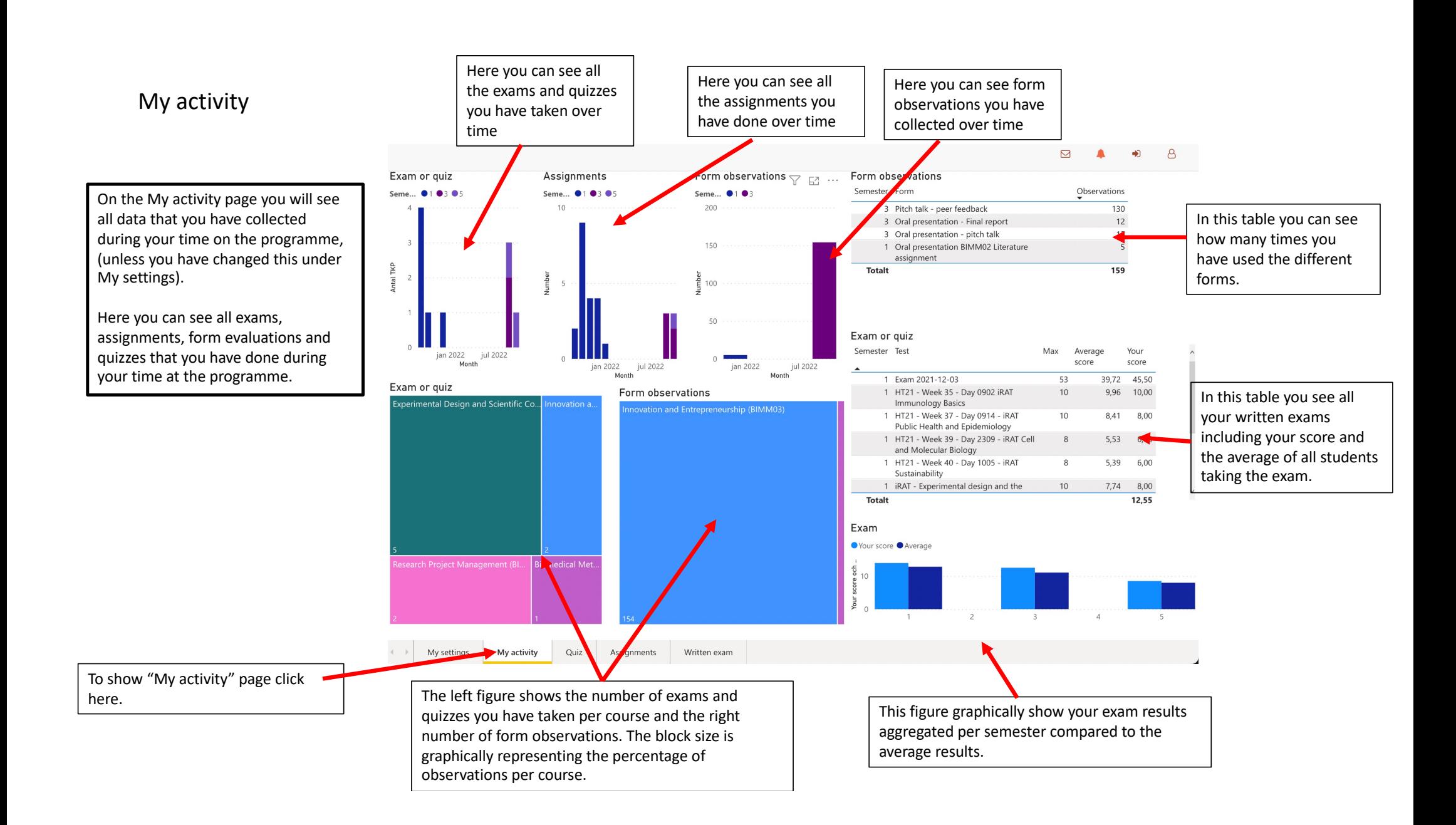

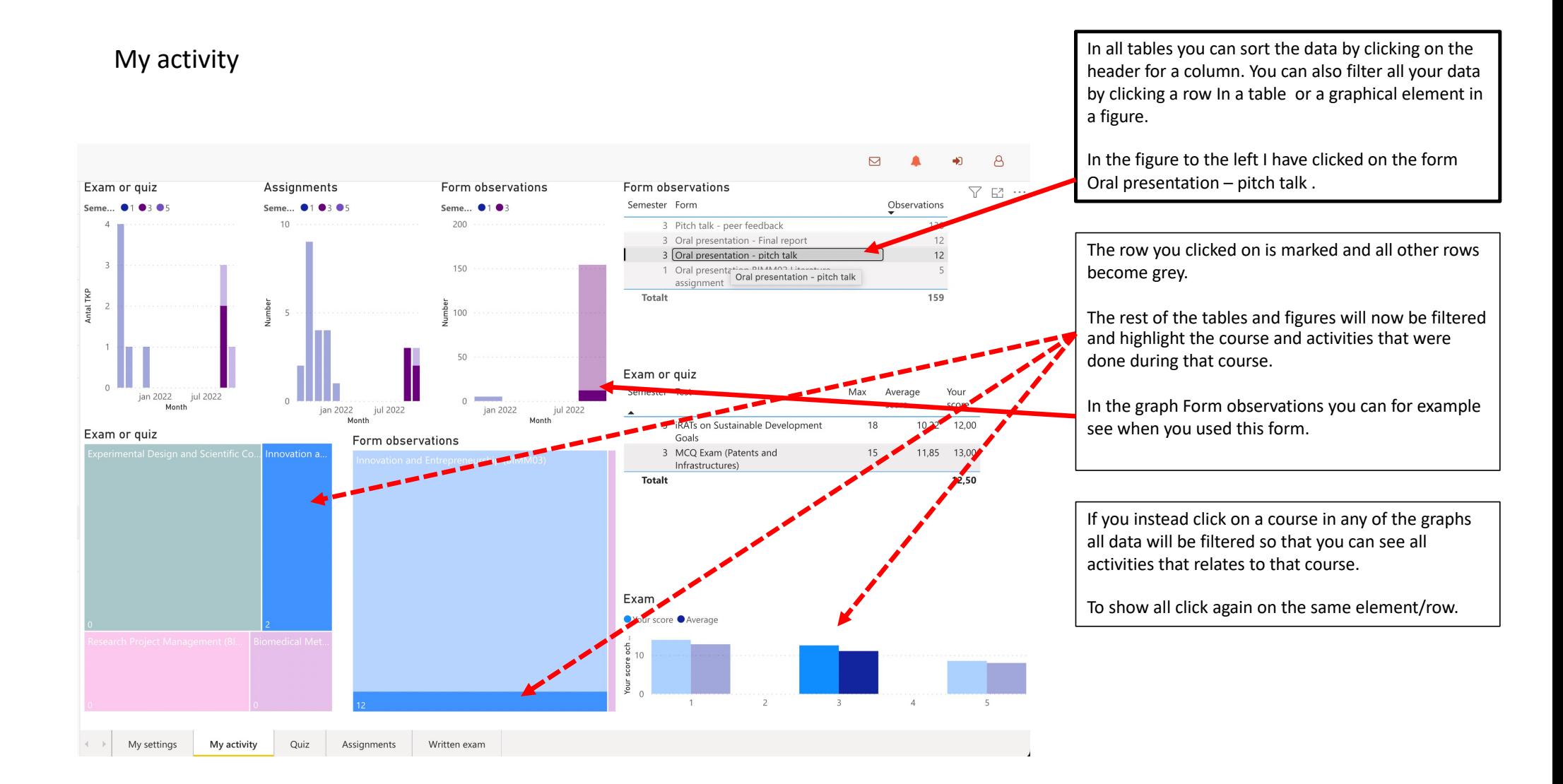

Quiz

You can sort your quizzes after semester, name, max score, number of attempts, your best score and your average score by clicking the headline of the column. A In this case the quizes are sorted after semester starting with 1. There is a small arrow indicating how the data is sorted.

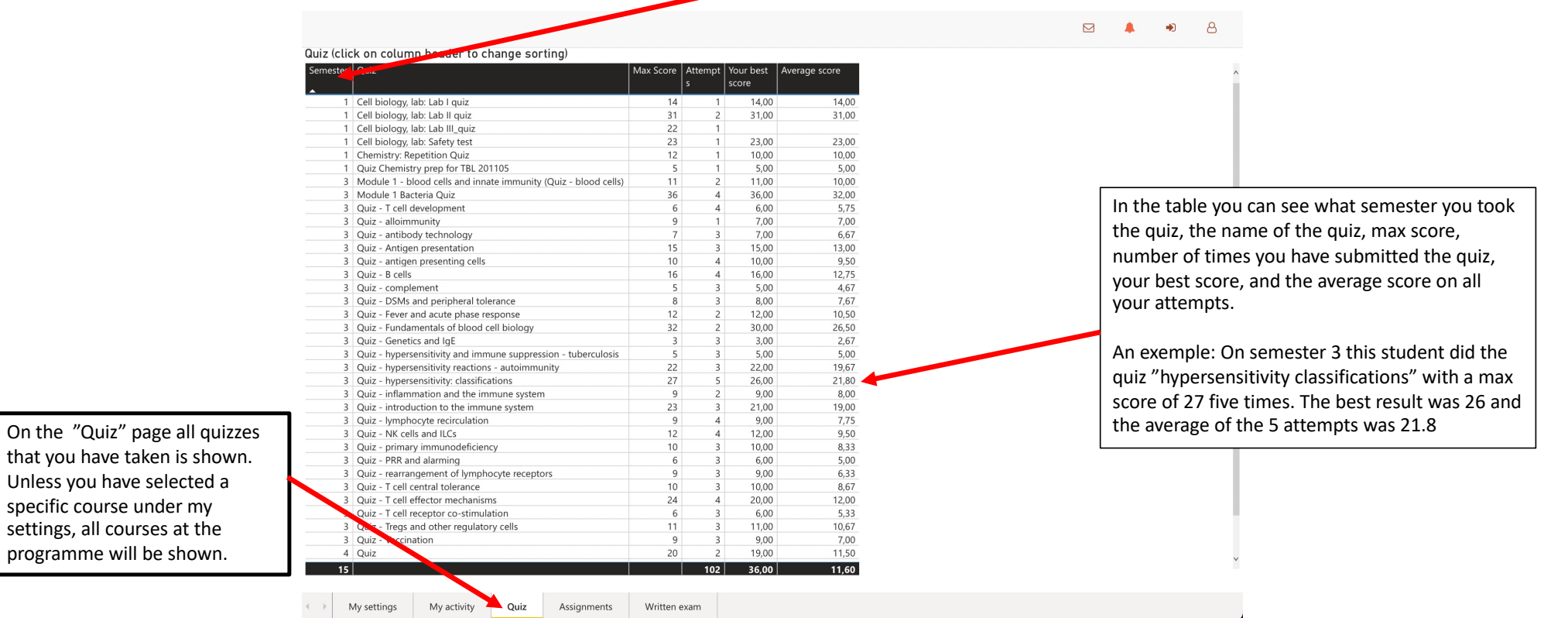

## Assignments

You can sort the table by clicking the header for each column. The small arrow indicate what column you have sorted the data on and if it is increasing or decreasing. The data is in this example sorted by assignment name.

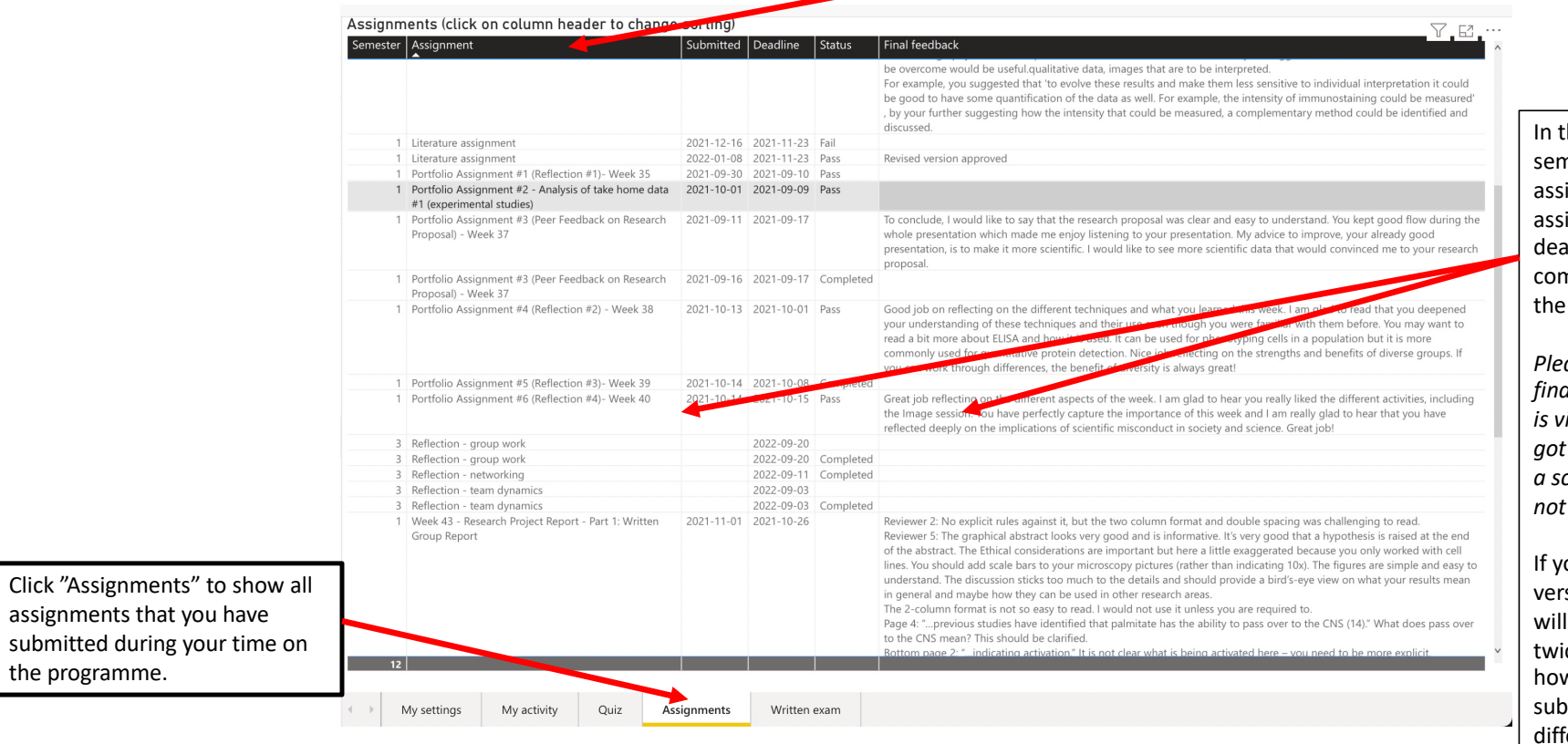

the table you can see what nester you did the ignment, name of the ignment, submission date, adline, status (e.g. pass/fail or mpleted/not completed), and final feedback you got.

*Please note that it is only the final summarized feedback that is visible, meaning that if you got feedback on specific items in a scoring rubric this feedback is visible here.* 

ou have submitted a revised sion of an assignment you I see the same assignment ice in the table. They will wever have different omission dates, and hopefully ferent feedback and status.

## Written exams

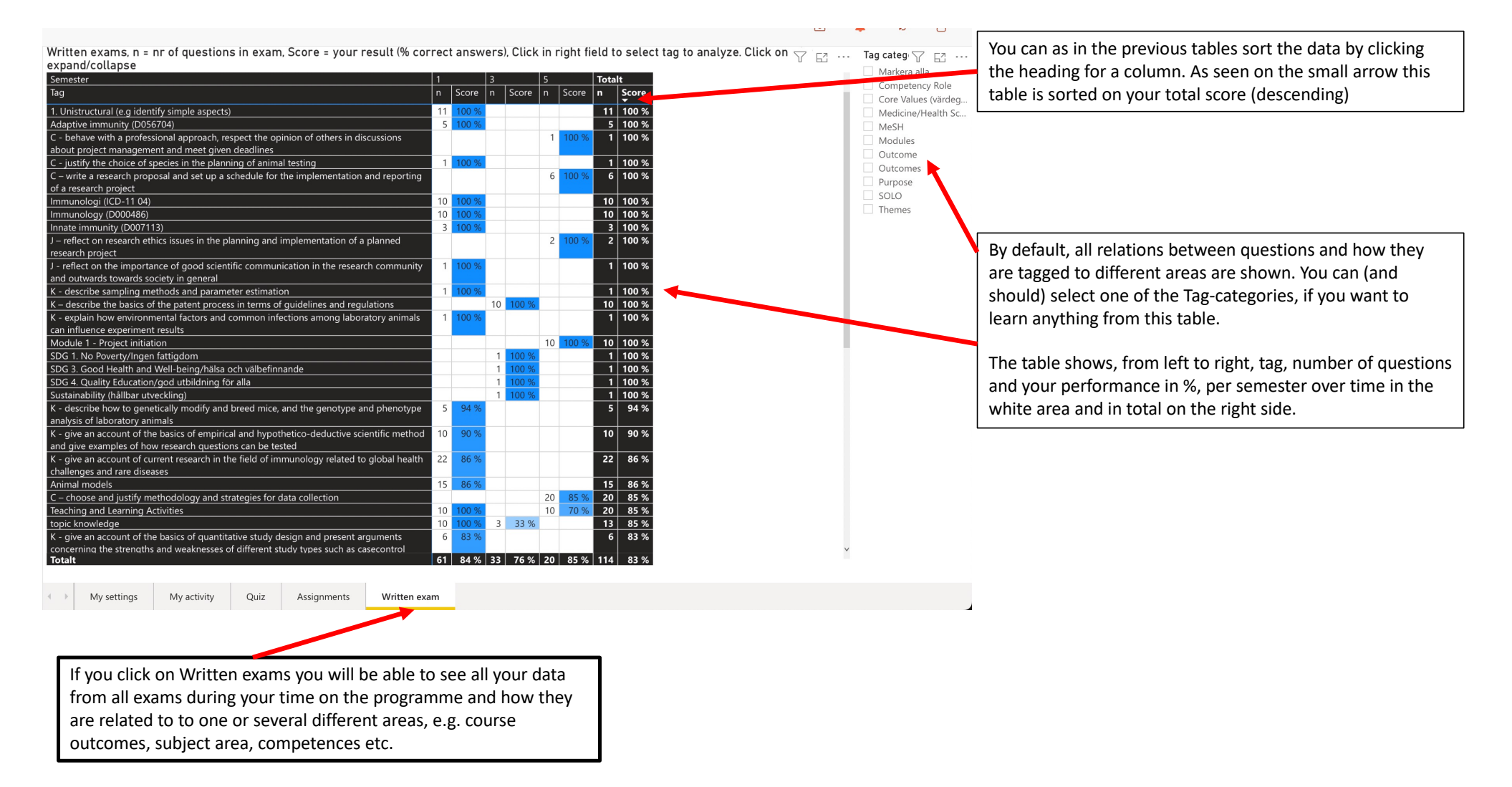

## Written exams

Written exams, n = nr of questions in exam, Score = your result (% correct answers), Click in right field to select tag to analyze. Click on  $\overline\bigtriangledown$ Tag category  $\Box$  ? expand/collapse  $Markera$  alla

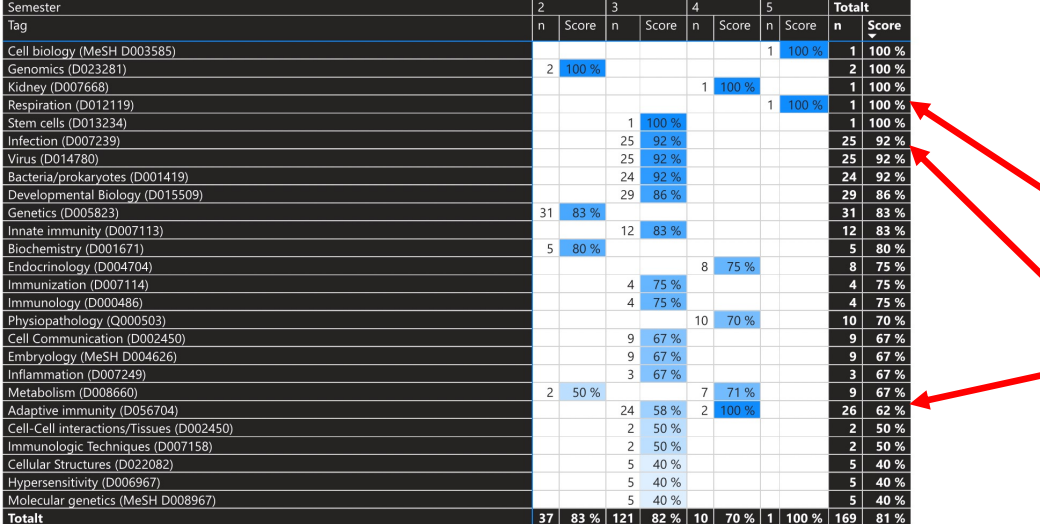

 $\beta$ 

 $T$  (Tom) Competency Core Val  $MSE$ Modules **Outcomes** Purpose  $\overline{\phantom{a}}$  solo

example MeSH, if you want to analyse your strong and weak areas of knowledge.

You can by selecting a specific Tag category, in this

Different programmes use different Tags and tagging strategies. Thus, students from different programmes have to use different selections here to find the most useful information.

Areas with few questions are difficult to draw any conclusions from based on data in the system (for example Stem Cells with 1 question and 100%).

If the number of questions are high you can easily identify your strong (many questions and high percentage e.g. Infections 25 questions and 92% correct answers) and weaker (many questions and lower percentage for example adaptive immunity 26 questions and 62%) areas of knowledge.

Written exams, n = nr of questions in exam, Score = your result (% correct answers), Click in right field to select tag to analyze. Click on  $\leq$   $\geq$  ... expand/collapse

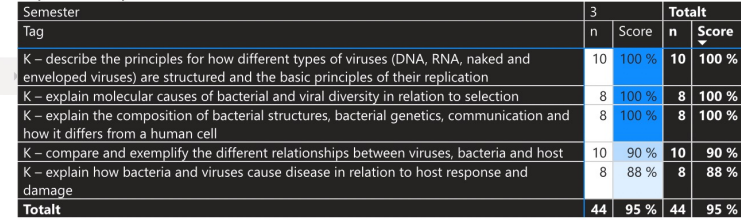

Tag categ $\sqrt{ }$   $\Box$  ... Markera alla Competency Role MeSH Modules Outcomes Purpose

If you want to see your results in relation to the course outcomes, we recommend that you first select one course under My settings and then set the Tag category on this page to Outcome. As seen to the right only 5 outcome are assessed using written exams in this course but this student shows excellent results. The others outcomes in this course are probably assessed through assignments or forms.